# **Support Note**

GEOSPATIAL JANUARY 2017

+++++++

+ + + + + + + +

## Configuring the receiver and firmware upload from the WebGUI over PPP using Bluetooth wireless technology (Windows 10)

R8s, R8, and R7 GNSS receivers without can be configured and firmware uploaded using a web browser (WebGUI). This topic describes how to set up a Bluetooth PPP to a receiver on the Windows 10 operating system. The computer must be connected to the receiver using Bluetooth wireless technology.

## Steps

The steps required are:

- 1. Create a Bluetooth connection between the computer and the receiver.
- 2. Set up and configure the modem hardware.
- 3. Create a Network/Internet connection to access the Trimble receiver through a web browser.

This document is for informational purposes only and is not a legally binding agreement or offer. Trimble makes no warranties and assumes no obligations or liabilities hereunder.

www.trimble.com

© 2017, Trimble Inc. All rights reserved. Trimble and the Globe & Triangle logo are trademarks of Trimble Inc., registered in the United States and in other countries. All other trademarks are the property of their respective owners.

### Section 1 - Creating a Bluetooth connection between the computer and the receiver

1. In the system tray (in the lower right corner of the Windows taskbar), click the Up arrow and then click the Bluetooth icon. From the shortcut menu that appears, select *Add a Bluetooth Device*:

| A |       | V           |              |                                                                                                    | Add a Bluetooth Device       |
|---|-------|-------------|--------------|----------------------------------------------------------------------------------------------------|------------------------------|
| L | land) | <b>•</b> •• |              | Bluetooth Devices                                                                                                    | Allow a Device to Connect    |
| - |       | ~           |              |                                                                                                    | Show Bluetooth Devices       |
| 9 | 9     |             | *            | Contraction of the local division of the local division of the loc | Send a File                  |
|   |       |             |              | and the second second se                                                                                                    | Receive a File               |
| 5 |       | œ           | 4            |                                                                                                    | Join a Personal Area Network |
|   |       | ~ 📼         | <i>(</i> ∈ ∩ | 1:55 PM                                                                                                    | Open Settings                |
|   |       |             | 17. 11       | 1/6/2017                                                                                                    | Remove Icon                  |

2. Windows 10 searches for the Bluetooth device. Ensure that Bluetooth is switched on. Match the model and serial number to the one shown on the screen. The Device name will match the model and serial number of your receiver. Select the correct device by clicking on it:

## Manage Bluetooth devices

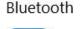

💽 On

Your PC is searching for and can be discovered by Bluetooth devices.

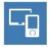

R8s, R8SLJW6005: Trimble Ready to pair

And then click **Pair:** 

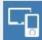

R8s, R8SLJW6005: Trimble Ready to pair

Pair

3. A window appears to enter the passcode for your device. By default, the passcode is 0000. Enter it into the dialog and click **Next**:

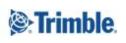

| Enter the passcode for your device                                                                                          |
|----------------------------------------------------------------------------------------------------|
| Enter the passcode for your device                                                                                          |
| You might need to enter the same passcode into the device.          0000       ×         Or, try entering a passcode on it. |
| Next Cancel                                                                                                    |

4. Once the receiver has been paired, go to *Devices and Printers* in the *Control Panel* and find your device, which is most likely under *Unspecified*. Right click on it and click on *Properties*:

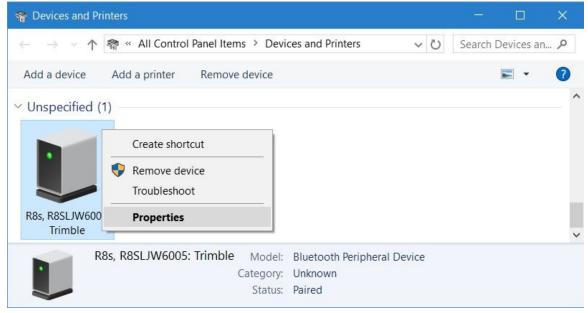

5. In the Services tab, clear the check boxes for COM1 and COM2 services and click "Apply". Take note of the local COM port for COM3 (this is COM5 in the example below). You will need to know this COM

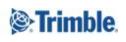

3

port for Section 2, Step 4. Once you have cleared the check boxes, click "OK:

| 🔋 R8s, R | 8SLJW600                       | 5: Trimble  | Properties                              | ;                    |
|----------|--------------------------------|-------------|-----------------------------------------|----------------------|
| General  | Hardware                       | Services    | Bluetooth                               |                      |
| Blueto   |                                | ie check bo | ice offers the following service<br>ox. | s. To use a service, |
| Se       | rial port (SF<br>rial port (SF | P) 'COM1'   |                                         |                      |
| ✓ Se     | rial port (SF                  | P) 'COM3'   | COM                                     | 5                    |

www.trimble.com

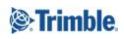

## Section 2 - Setting up and configuring the modem

1. In the *Control Panel*, go to *Phone and Modem* and select the *Modems* tab:

| Phone and   | Modem       |                 |          |            |
|-------------|-------------|-----------------|----------|------------|
| aling Rules | Modems      | Advanced        |          |            |
|             | he followin | g modems are in | stalled: |            |
| Modem       |             |                 | Attach   | ied To     |
|             |             |                 |          |            |
|             |             |                 |          |            |
|             |             |                 |          |            |
|             |             |                 |          |            |
|             |             |                 |          |            |
|             |             |                 |          |            |
|             |             |                 |          |            |
|             |             | Add             | Remove   | Properties |
|             |             |                 |          |            |

2. Click Add. The following wizard appears:

| Add Hardware Wiza                 | rd  |                                                                                                    |                                                                                           |                     |        |        |
|-----------------------------------|-----|----------------------------------------------------------------------------------------------------|-------------------------------------------------------------------------------------------|---------------------|--------|--------|
| Install New Mode<br>Do you want W |     | etect your mode                                                                                          | em?                                                                                       |                     |        |        |
|                                   | Col | <ol> <li>If the mode<br/>computer, r</li> <li>Quit any pri<br/>the modem</li> <li>Quit when y</li> </ol> | iould:<br>im is attached to<br>make sure it is tu<br>ograms that may<br>ou are ready to o | ned on.<br>be using | Y      |        |
|                                   |     |                                                                                                    |                                                                                           | < Back              | Next > | Cancel |

www.trimble.com

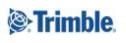

3. Select the *Don't detect my modem; I will select it from a list* check box and then click **Next.** Once the list populates, select the *Communications cable between two computers* option and then click **Next.** 

**Note -** Even though you are using a Bluetooth connection, you are figuratively using it as a "cable" between the receiver and the computer:

| Add Hardware Wizard                                                     |                                                                                                    |                                                                                                    |
|-------------------------------------------------------------------------|----------------------------------------------------------------------------------------------------|----------------------------------------------------------------------------------------------------|
| Select the manufacture<br>an installation disk, clic                    | r and model of your modem. If your modem is not<br>k Have Disk.                                                      | : listed, or if you have                                                                                                    |
| Manufacturer<br>(Standard Modern Types)                                 | Models                                                                                                    | mputers                                                                                                    |
| Standard Cell Phones                                                    | Parallel cable between two computers<br>Standard 300 bps Modem<br>Standard 1200 bps Modem                            | , and the second second s |
| This driver is digitally signed<br><u>Tell me why driver signing is</u> | l falle dan dan bertara dan bertara dan bertara dan bertara dan bertara dan bertara dan bertara dan bertara dan<br>L | Have Disk                                                                                                    |
|                                                                         | < Back Next                                                                                                    | > Cancel                                                                                                    |

4. The COM port you noted earlier (Section 1, Step 5) should be displayed below *Selected ports*. Click the port to select it (in this case, COM5) and then click **Next**:

| Add Hardware Wizard                        |                                                                                                    |
|--------------------------------------------|----------------------------------------------------------------------------------------------------|
| Install New Modem<br>Select the port(s) yo | u want to install the modem on.                                                                            |
|                                            | You have selected the following modem:                                                                     |
|                                            | Communications cable between two computers                                                                 |
|                                            | On which ports do you want to install it?<br>C All ports<br>Selected ports<br>COM3<br>COM5<br>COM6<br>COM7 |
|                                            | < Back Next > Cancel                                                                                       |

Once the modem installs, the Bluetooth pairing and hardware setup are now complete.

www.trimble.com

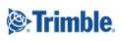

#### Section 3 - Creating an Internet connection

1. In the Control Panel, go to Network and Internet and click the View network status and tasks link:

| Network and Internet                                                  |                                                                                                    |          | ×          |   |
|-----------------------------------------------------------------------|----------------------------------------------------------------------------------------------------|----------|------------|---|
| $\leftarrow \rightarrow ~ \land \uparrow$ 🍆 $\land$ Control Panel $>$ | Network and Internet > V                                                                                               | Search ( | Control Pa | ٩ |
| Control Panel Home<br>System and Security                             | Network and Sharing Center <u>View network status and tasks</u> Connect to a network View network computers and device | es       |            |   |
| Network and Internet     Hardware and Sound                           | HomeGroup     Choose homegroup and sharing options                                                                     |          |            |   |
| Programs<br>User Accounts                                             | Internet Options<br>Change your homepage   Manage browser add-ons   Delete browsing history and cookies                | 0-[      |            |   |
| Appearance and<br>Personalization                                     | Windows Mobile Device Center<br>Change connection settings                                                             |          |            |   |
| Clock, Language, and Region<br>Ease of Access                         | Change Connection settings                                                                                             |          |            |   |

2. Click the Set up a new connection or network link:

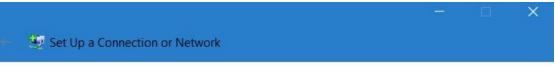

## Choose a connection option

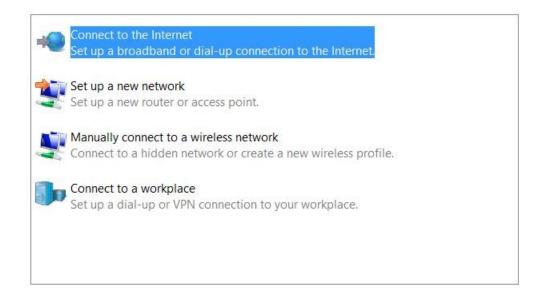

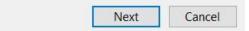

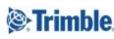

7

3. If you are connected to the internet, you will be informed as such and need to select *Set up a new connection anyway*. You will also be prompted if you want to use a connection you already have. If this is the first time setting up the connection for this particular receiver (you have do this process to each individual serial number that you wish to access the WebGUI), select *No, create a new connection:* 

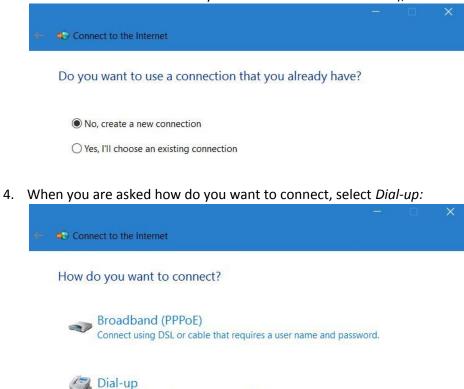

5. In the Dial-up phone number field, enter 1. This is a placeholder number that you will delete later. after you enter it you will be able to click **Connect**:

| Turne the information | for an and the second second sec | ider (ICD)       |
|-----------------------|----------------------------------------------------------------------------------------------------|------------------|
| Type the information  | from your Internet service prov                                                                                                    | nder (ISP)       |
| Dial-up phone number: | 1                                                                                                    | Dialing Rul      |
| User name:            | [Name your ISP gave you]                                                                                                    |                  |
| Password:             | [Password your ISP gave you]                                                                                                    |                  |
|                       | Show characters                                                                                                    |                  |
|                       | Remember this password                                                                                                    |                  |
| Connection name:      | Dial-up Connection                                                                                                    |                  |
| Illow other people    | to use this connection                                                                                                    |                  |
| This option allows a  | nyone with access to this computer to use                                                                                                    | this connection. |
| I don't have an ISP   |                                                                                                    |                  |
|                       |                                                                                                    |                  |
|                       |                                                                                                    | Connect          |
|                       |                                                                                                    |                  |

Connect using a dial-up modem or ISDN.

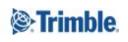

6. You will be informed that your connection is ready to use. Go to *Network and Internet* in the *Control Panel,* and your *Dial-up Connection* is there. *Network Connections* can also be found in *Network and Sharing Center* under *Change adapter settings*:

|              | 🗽 « Netwo      | rk and Internet ). Natural Connections | 55 a. | 2.5 | Correcto | New York  |   |
|--------------|----------------|----------------------------------------|-------|-----|----------|-----------|---|
| - → ° T      | 🛫 « Netwo      | rk and Internet > Network Connections  | ~     | Ö   | Search   | Network C | - |
| Organize 🔻   | Connect To     | Disable this network device »          |       |     |          | •         | ( |
| Name         | ^              |                                        |       |     |          |           |   |
|              |                |                                        |       |     |          |           |   |
| Bluetooth Ne |                |                                        |       |     |          |           |   |
| Cisco AnyCo  | nnect Secure N | lobility Client                        |       |     |          |           |   |
| Dial-up Conr | nection        |                                        |       |     |          |           |   |
| JEthernet    |                |                                        |       |     |          |           |   |

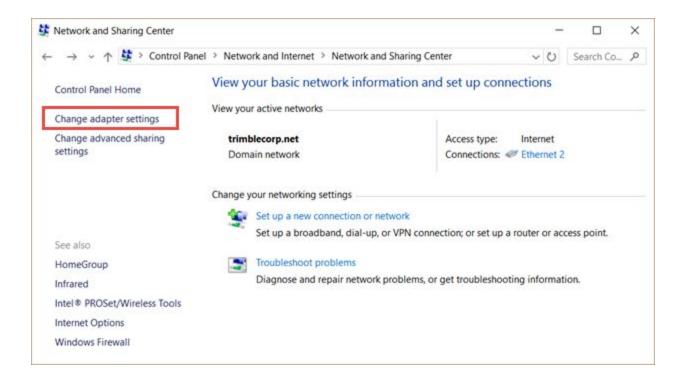

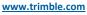

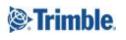

7. Right-click the *Dial-up Connection* link and then from the shortcut menu that appears select *Properties*. In the Phone number field, remove the placeholder "1" and then click **OK**:

| Phone numb | er            | Configure     |
|------------|---------------|---------------|
| Area code  | Phone number: | <br>          |
|            | × 1           | Alternates    |
| Country/re | gion code:    |               |
|            |               | <i>v</i>      |
| Use di     | aling rules   | Dialing Rules |
|            |               |               |
|            |               |               |

8. You can now connect to your *Dial-up Connection*. Double click on *Dial-up Connection*:

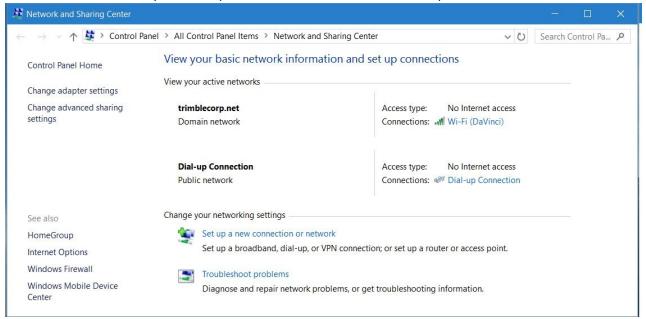

www.trimble.com

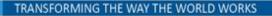

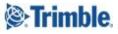

In the resulting Settings screen, click the Dial-up Connection to expand the menu and click Connect:

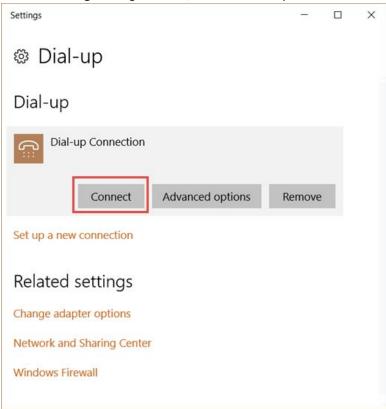

## Once you do, you will get the following screen:

| 💐 Connect I             | Dial-up Connection                                                      | ×           |
|-------------------------|-------------------------------------------------------------------------|-------------|
|                         |                                                                         |             |
| User name:<br>Password: | <u> </u>                                                                |             |
| O Me on                 | user name and password for the follow<br>ly<br>e who uses this computer | ving users: |
| Dial:                   |                                                                         | ~           |
| Dial                    | Cancel Properties                                                       | Help        |

www.trimble.com

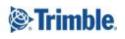

9. Click **Dial.** You do not need to fill out any of the information. Now go back to the *Network and Sharing Center.* Your connection is there:

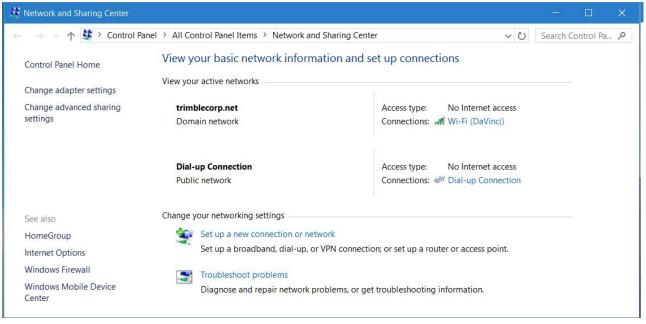

10. Next to your dial-up connection, click on the blue *Dial-up Connection* link. One of the following screens will appear:

| Dial-up Connection Status X |                                | Network Connection Details            |                    | > |
|-----------------------------|--------------------------------|---------------------------------------|--------------------|---|
| eneral Details              |                                | Network Connection Details:           |                    |   |
|                             | 1                              | Property<br>Connection-specific DNS S | Value              |   |
| Property                    | Value                          | Description                           | Dial-up Connection |   |
| Device Name                 | Communications cable between t | Physical Address                      |                    |   |
| Device Type                 | modem                          | DHCP Enabled                          | No                 |   |
| Authentication              | (unknown)                      | IPv4 Address                          | 192.168.100.171    |   |
|                             |                                | IPv4 Subnet Mask                      | 255.255.255.255    |   |
| Compression                 | (none)                         | IPv4 Default Gateway                  |                    |   |
| PPP multilink framing       | Off                            | IPv4 DNS Server                       | 192.168.100.170    |   |
| Client IPv4 address         | 192.168.100.171                | IPv4 WINS Server                      |                    |   |
| Server IPv4 address         | 192.168.100.170                | NetBIOS over Tcpip Enabl              | No                 |   |
|                             |                                |                                       |                    |   |

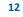

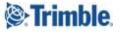

- 11. In the *Details* tab, note the *Server IPv4 address* or in the *Network Connection Details* tab, note the *IPv4 DNS Server address*. This is the IP address to connect to the receiver WebGUI.
- 12. Enter the IP address in your browser. When the login screen appears, enter the user name and password. The default settings for a Trimble GNSS receiver are: User Name: admin

| Password: password           |                                                                             |                              |
|------------------------------|-----------------------------------------------------------------------------|------------------------------|
| Trimble - 2017-01-06T23 ×    |                                                                             | Trimble — 🗆 X                |
| ← → C ① 192.168.100.17       | 0                                                                           | ☆ 🖸 :                        |
| 👖 Apps 🝥 Trimble.com 🗋 Intra | net 👃 Google Drive  🛱 eJIRA  🙀 Survey Jira 🝥 TestTrack 🛛 TBC Krakatoa Board | » Other bookmarks            |
| Receiver Status              | Login                                                                       | R8s <b>R8s Trimble</b> , R8s |
| Satellites                   | User Name:                                                                  |                              |
| Data Logging                 | Password:                                                                   |                              |
| Receiver Configuration       | OK                                                                          |                              |
| I/O Configuration            |                                                                             |                              |
| Bluetooth                    |                                                                             |                              |
| Radio                        |                                                                             |                              |
| Network Configuration        |                                                                             |                              |
| Security                     |                                                                             |                              |
| Firmware                     |                                                                             |                              |
| Help                         |                                                                             |                              |

13. Click **OK.** You are now connected to your receiver through the WebGUI.

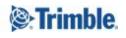